Tutoriel réalisé en pdf d'une vidéo. Merci a son auteur https://www.youtube.com/watch?v=L9kYJQlFGig

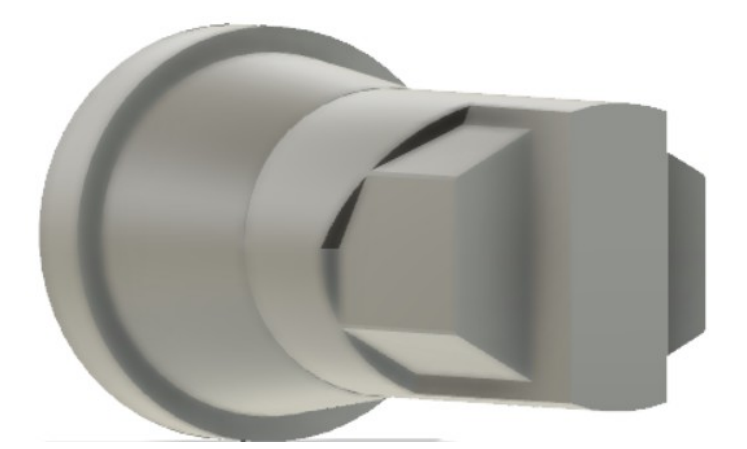

- 1) **Ouvrez** Fusion 360
	- **Orientez** le plan de travail sur le plan DROITE
- 2) **Créez** un nouveau Composant Base
	- **Clic-Droit** sur Non enregistré
		- Nom = Base
- 3) **Créez** une nouvelle esquisse Base
	- **Sélectionnez** l'outil Créer / Ligne
	- **Tracez** l'esquisse
	- **Terminez** l'esquisse

#### **Extrusion positive**

- 4) **Faites** une extrusion
	- **Sélectionnez** l'outil Extrusion
	- **Sélectionnez** la face
		- Direction = Symétrique
			- Type d"étendue = Distance
			- Mesure = Toute la longueur
		- $\circ$  Distance = 50 mm
		- Opération = Nouveau corps ( Base )
	- **OK**
	- **Orientez** le plan de travail en face AVANT

## **Extrusion négative**

- 5) **Créez** une nouvelle esquisse Rainure
	- Sélectionnez la petite face avant

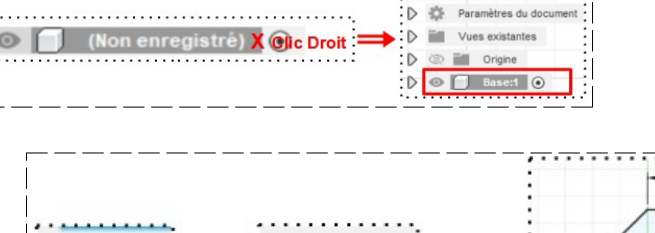

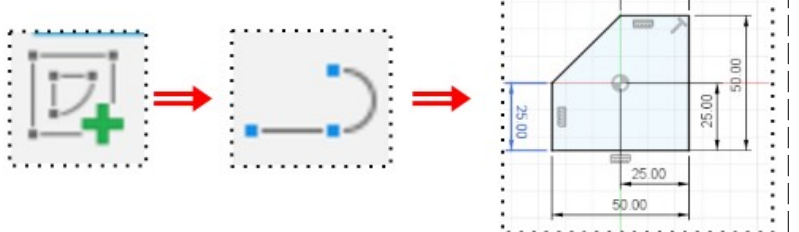

ÎЪ,

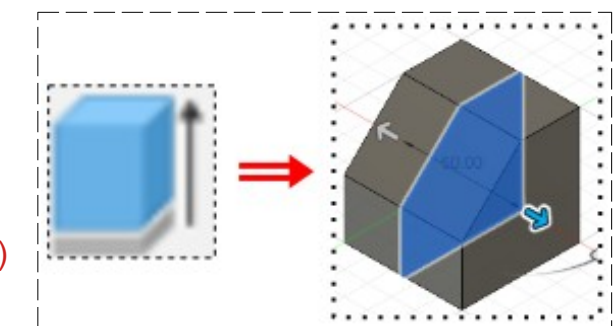

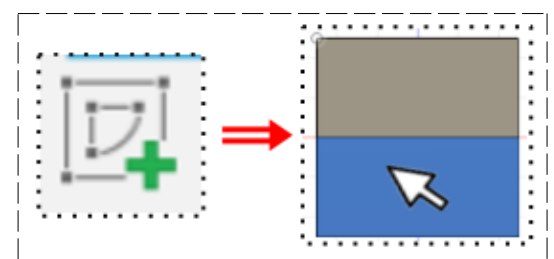

- **Sélectionnez** l'outil Créer / Ligne
- **Tracez** un Rectangle par le centre
	- $\circ$  Largeur = 10 mm
	- $\circ$  Hauteur = 40 mm
- **Terminer** l'esquisse
- 6) **Faites** une extrusion
	- **Sélectionnez** l'outil Extrusion
	- **Sélectionnez** la face de l'esquisse
		- Direction = Un côté
		- $\circ$  Distance = 40 mm
		- Opération = Couper
	- **OK**
- 7) **Créez** une nouvelle esquisse Mortaise Hexagonale
	- Sélectionnez la petite face avant

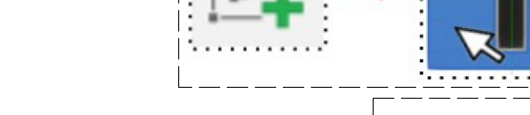

- **Sélectionnez** l'outil Créer / Polygone Circonscrit
- **Tracez** un polygone au centre des axes  $\circ$  Rayon = 13 mm

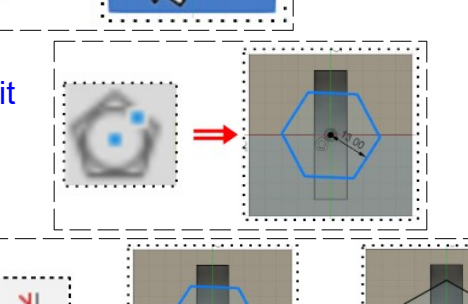

- **Appliquez** la contrainte Horizontale/Verticale au côté inférieur droit
- **Terminer** l'esquisse
- 8) **Faites** une extrusion
	- Sélectionnez la face de l'esquisse hexagonale
		- Direction = Un côté
		- Distance = 30 mm
		- Opération = Couper
	- **OK**
	- **Orientez** le plan de travail en face AVANT
	- **Désactivez** l'affichage du corps Base

9) **Créez** un nouveau Composant Piston • **Sélectionnez** la fonction Construire / Plan de décalage Sélectionnez le plan XZ ◦ Distance = -75 mm • **OK**

10) **Créez** une nouvelle esquisse sur le nouveau plan Tête

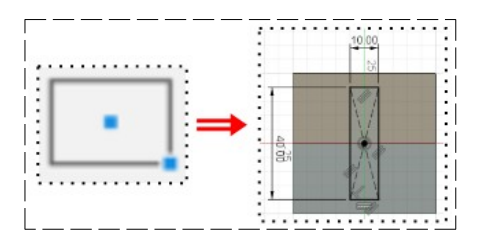

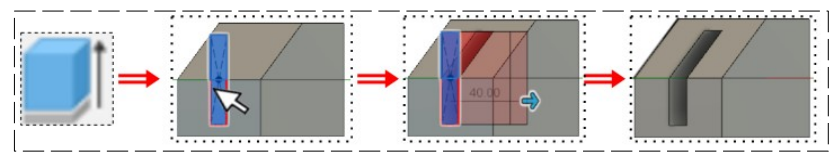

<del>. . . . . . . . . . .</del>

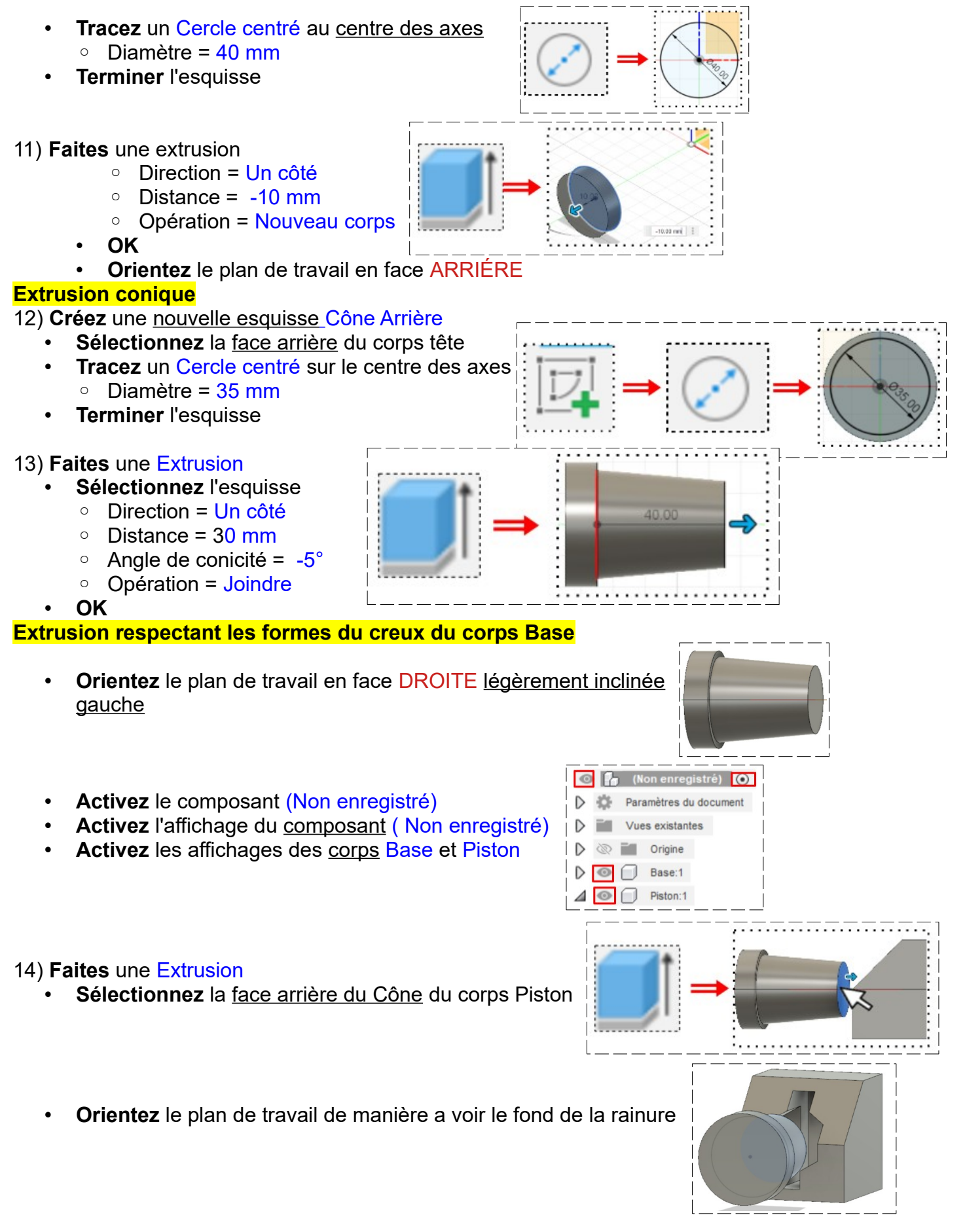

Page 3/4 **Claude Larderet 25/12/2021** 

- Direction = Un côté
- Type d'étendus = Vers l'objet
- Objet = **Sélectionnez** le fond de la rainure
- $\circ$  Distance = 50 mm
- Prolonger = **Sélectionnez** Vers les faces adjacentes
- Opération = Nouveau corps
- **OK**

15) **Orientez** le plan de travail en face DROITE

• **Désactivez** l'affichage du composant Base

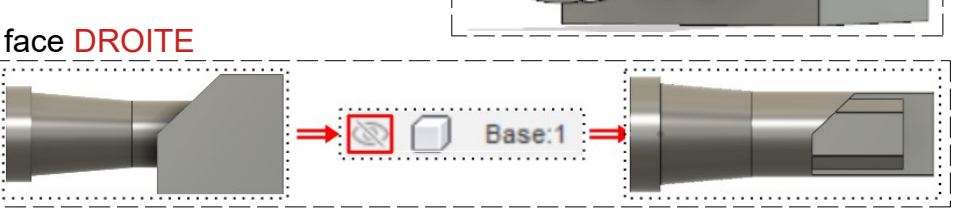

**NOTA:** Faites pivoter le plan de travail afin de constater que l'extrusion à bien pris la forme des creux du composant Base

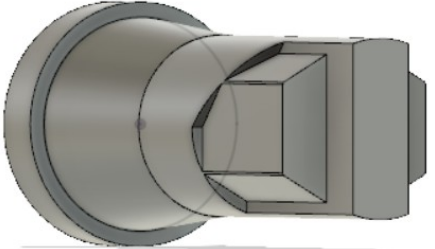

- 16) **Exportez** le fichier Les extrusion 01.f3d dans votre dossier Essais
- 17) **Fermez** Fusion 360 **sans l'enregistrer**